#### **Simbologia Utilizada no Manual**

**Importante:** Mensagens que têm de ser respeitadas para evitar danos no equipamento

*Nota:* Mensagens que contêm informações importantes e conselhos úteis para a utilização do produto.

### **Desembalar**

Certifique-se de que possui os itens apresentados em seguida e que não estão danificados.

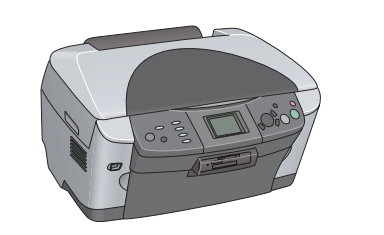

## **Retirar o Material de Protecção**

Ligue o cabo de corrente e pressione o botão Funcionamento U para ligar o produto.

Não ligue o produto ao computador antes de executar todas as operações apresentadas até ao ponto 10; caso contrário, o software não será instalado.

- 1. Abra a unidade de digitalização.
- 2. Retire a fita adesiva e o material de protecção e guarde-o num local seguro para uma posterior utilização.

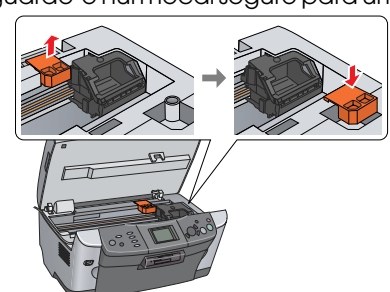

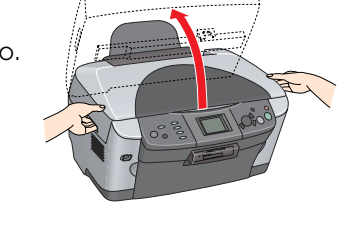

**3** Desbloquear

Abra a tampa do digitalizador e coloque a patilha de protecção na posição de desbloqueio.

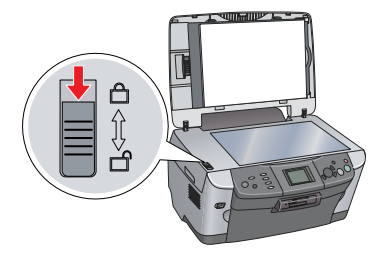

**Suporte de papel Suporte para películas**  $O_{\mathcal{U}}$ 

## **Instalar os Componentes**

- 1. Instale o suporte de papel.
- 2. Ligue o cabo da tampa do digitalizador ao conector de interface do LTP.

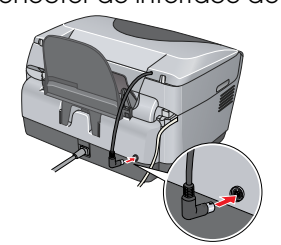

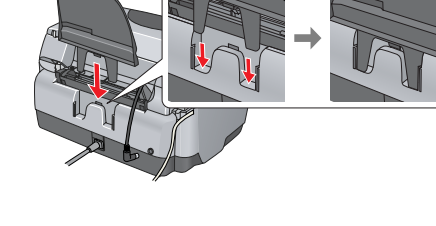

## **5** Ligar o Produto

*Nota:*

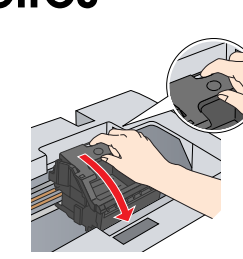

## **Instalar os Tinteiros**

- 1. Abra a unidade de digitalização.
- 2. Abra a tampa do compartimento dos tinteiros.

**Cabo de corrente**

**Tinteiros**

O conteúdo da embalagem pode variar consoante o país. Em alguns países, o cabo de corrente já vem instalado no produto. **CD-ROM** 3. Retire o tinteiro da embalagem.

- 4. Coloque cada tinteiro no respectivo compartimento.
- 5. Em seguida, exerça pressão sobre cada tinteiro até o fixar e feche a tampa do compartimento dos tinteiros.
- 6. Baixe a unidade de digitalização.

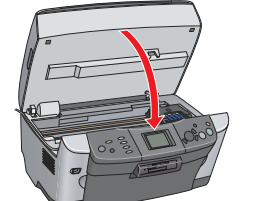

3. Utilize os botões </>></>> para especificar o número de cópias. Pressione o botão B&W  $\textcircled{}$  para efectuar cópias em níveis de cinzento ou o botão Cor  $\Diamond$  para efectuar cópias a cores. O produto inicia o processo de cópia.

O processo de carregamento da tinta é iniciado e demora cerca de dois minutos. A indicação Carga inicial. A carregar. Aguarde. aparece no visor LCD e o produto emite vários sons mecânicos. Esta situação é perfeitamente normal.

c *Importante:* ❏ Nunca desligue este produto durante o processo de carregamento da tinta. ❏ Não coloque papel antes de o processo de carregamento da tinta terminar.

### **7** Seleccionar uma Língua

1. Pressione o botão Funcionamento O para desligar o produto 2. Ligue o cabo USB ao computador.

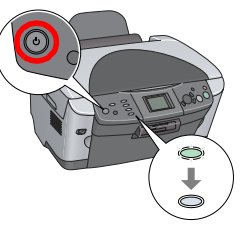

#### 1. Pressione o botão **Setup**.

2. Seleccione Língua utilizando os botões  $\blacktriangle/\blacktriangledown$  e, em seguida, pressione o botão OK. 3. Utilize os botões  $\triangleleft$  para seleccionar uma língua e pressione o botão OK.

Os itens do menu aparecem na língua que seleccionou.

### **Alimentar Papel**

1. Abra o receptor de papel.

- 2. Mova a protecção do alimentador para a frente.
- 3. Mantenha a patilha de bloqueio do guia de margem pressionada enquanto desloca o guia de margem.

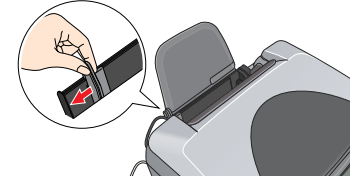

4. Coloque a resma de papel com a face a ser impressa voltada para baixo e encostada ao guia da protecção do alimentador.

5. Encoste a resma de papel ao suporte de papel e, em seguida, mova a protecção do alimentador para trás.

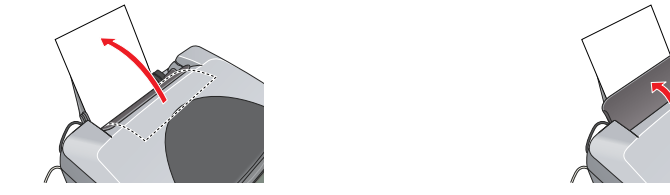

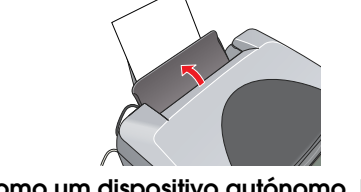

**A partir deste momento, pode utilizar o produto como um dispositivo autónomo. Para saber como efectuar uma cópia de teste, consulte a secção apresentada em seguida. Para saber como instalar software, consulte a secção "Efectuar a Ligação ao Computador" apresentada nesta folha.**

## **9 Efectuar Cópias**

❏ Este produto não suporta o ambiente clássico do Mac OS X. 2. Abra a pasta  $\Box$  Mac OS X e faça clique duas vezes no ícone  $\Diamond$  no CD-ROM que

1. Coloque um documento no vidro de digitalização. 2. Pressione o botão **Copy** para aceder ao modo de cópia.

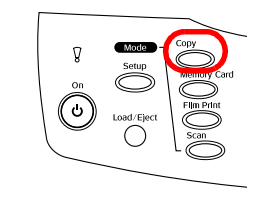

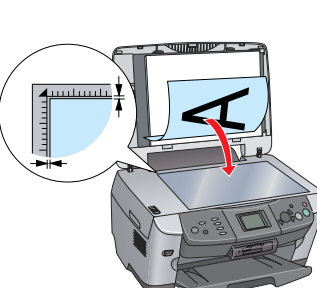

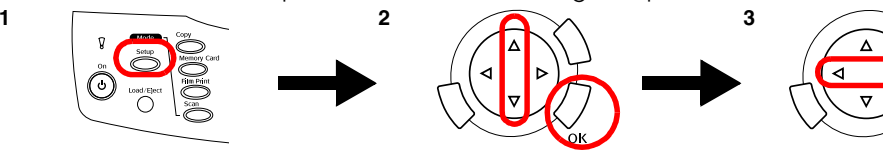

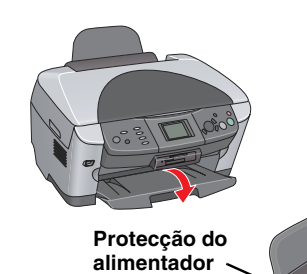

4. Abra a pasta Aplicações  $\overline{P}$  no disco e, em seguida, abra a pasta Utilitários ... Em seguida, faça clique duas vezes no ícone **Centro de Impressão** .

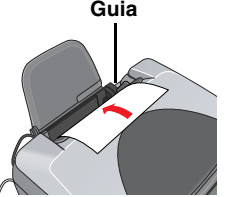

c *Importante:*

Não abra a unidade de digitalização durante o processo de digitalização ou de cópia; caso contrário, pode danificar o produto.

**O produto possui várias funções de cópia. Consulte a secção "Funções" apresentada nesta folha ou consulte o** *Guia de Operações Básicas***. Para ligar o produto ao computador, avance para a secção seguinte.**

## **Efectuar a Ligação ao Computador**

### **Instalar o Software**

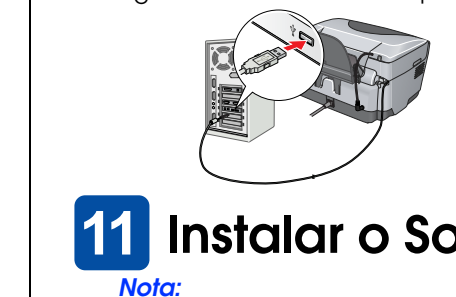

Se o CD-ROM tiver a indicação "CD Multilingue", tem de instalar primeiro o software em Inglês a partir do respectivo CD-ROM. Em seguida, instale a versão adicional na sua língua preferida a partir do CD-ROM multilingue.

#### **Windows**

1. Certifique-se de que o produto está ligado à corrente mas não em funcionamento. Em seguida, insira o CD-ROM que contém o software.

2. Desactive todos os programas antivírus e faça clique em **Continuar**.

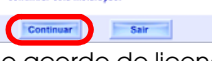

3. Leia o acordo de licença. Se concordar com os termos do acordo, faça clique em

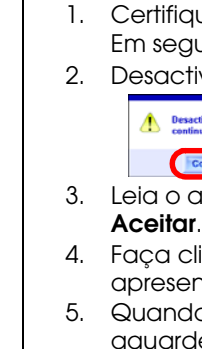

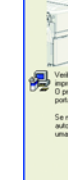

4. Faça clique em **Instalar** e siga as instruções apresentadas no ecrã.

> 1 2 3 4 5 6 7 8 9 10 11 12 13 14 15 16 17 18 19 20 21 22 23 24 25 26 27 28 29 30 31

# **EPSON** EPSON STYLUS MPHOTO RX600 **Guia de Instalação**

5. Quando aparecer o seguinte ecrã, ligue o produto e aguarde até que o ecrã desapareça. Siga as instruções apresentadas no ecrã. Tenha em atenção que é necessário efectuar várias operações para instalar o EPSON Smart Panel.

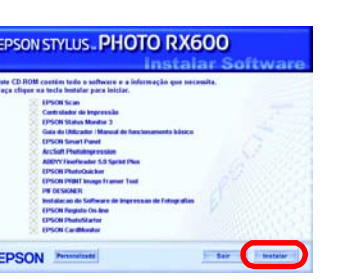

6. Faça clique em **Sair** ou **Reiniciar Agora** no último ecrã que aparece e, em seguida, retire o CD-ROM.

**Agora, já pode começar a digitalizar e a imprimir. Para obter mais informações, consulte o** *Guia de Consulta***.**

#### **Mac OS 8.6 a 9.X**

1. Certifique-se de que o produto está ligado à corrente mas não em funcionamento. Em seguida, insira o CD-ROM que contém o software.

2. Faça clique duas vezes no ícone  $\Diamond$  depois de inserir o CD-ROM que contém o

3. Siga as instruções apresentadas nos pontos 2 a 6 da secção "Instalar o software em

4. Abra o Selector de Recursos no menu da maçã. 5. Seleccione **SP RX600 Series** e a porta USB que está a utilizar; em seguida, feche o Selector de Recursos.

- 
- 
- software.
- Windows".
- 
- **Agora, já pode começar a digitalizar e a imprimir. Para**
- **obter mais informações, consulte o** *Guia de Consulta***.**

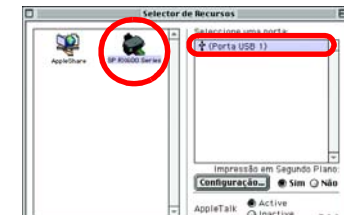

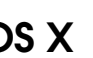

#### **Mac OS X**

1. Certifique-se de que o produto está ligado à corrente mas não em funcionamento. Em seguida, insira o CD-ROM que contém o software.

❏ Este software não suporta o Sistema de Ficheiros UNIX (UFS) para Mac OS X. Instale o software num disco ou numa partição que não utilize o sistema UFS.

contém o software.

3. Siga as instruções apresentadas nos pontos 2 a 6 da secção "Instalar o software em

- *Nota:*
- 
- 
- Windows".
- 
- 
- 
- **Adicionar**.
- 

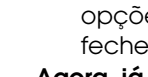

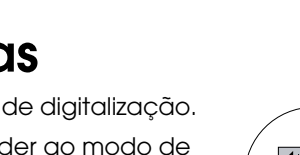

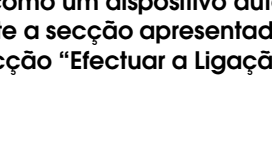

5. Faça clique no ícone **Adicionar** na caixa de diálogo da lista de impressoras.

6. Seleccione **EPSON USB**, faça clique em **Stylus Photo RX600** e, em seguida, seleccione **Tudo** no menu emergente Configurar Página. Por fim, faça clique em

7. Certifique-se de que a lista de impressoras contém as opções da impressora (tipo de margem) e, em seguida, feche a caixa de diálogo da lista de impressoras.

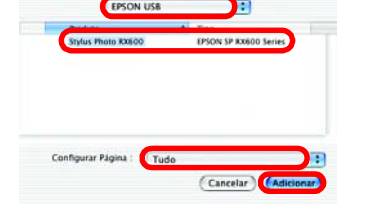

**Agora, já pode começar a digitalizar e a imprimir. Para obter mais informações, consulte o** *Guia de Consulta***.**

**3**

**4**

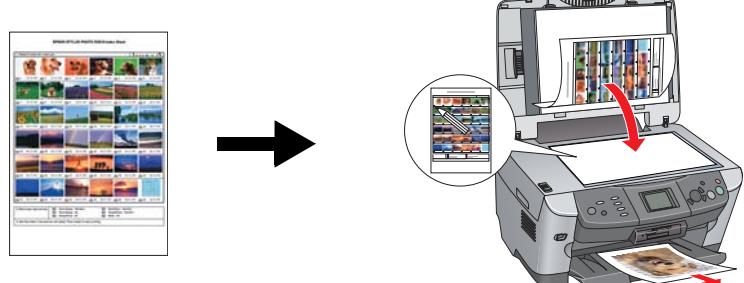

**Funções**

Este produto possui várias funções autónomas, descritas nesta secção. Para obter mais informações, consulte o Guia de Operações Básicas.

#### **Imprimir utilizando uma folha de índice.**

Pode imprimir facilmente fotografias a partir de um cartão de memória. Tem apenas de preencher uma folha de índice como se estivesse a mandar revelar fotografias.

#### **Imprimir a partir de película**

Pode imprimir fotografias directamente a partir de uma película digitalizando-a e seleccionando os dados fotográficos no visor LCD.

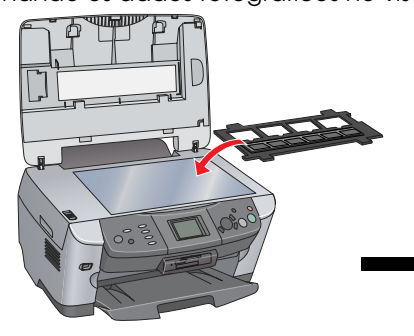

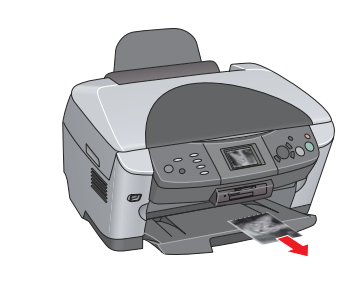

#### **Efectuar Cópias**

Pode efectuar cópias através de várias opções sem necessidade de um computador.

#### **Utilizar um Cartão de Memória**

O conector para cartões de memória de origem permite efectuar as seguintes operações:

❏ Imprimir directamente a partir de um cartão de memória

❏ Digitalizar e guardar imagens directamente para um cartão de memória ❏ Transferir os dados guardados num cartão de memória para o computador (consulte o Guia de Consulta)

#### **Obter Mais Informações**

#### **Começar a Utilizar o Produto (manual em papel)**

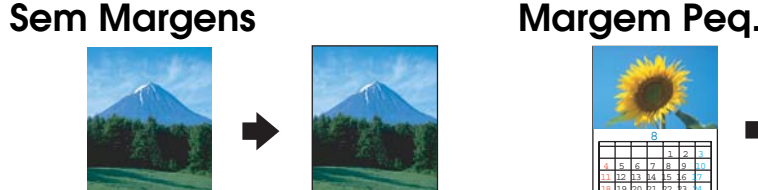

**2-up Espelho**

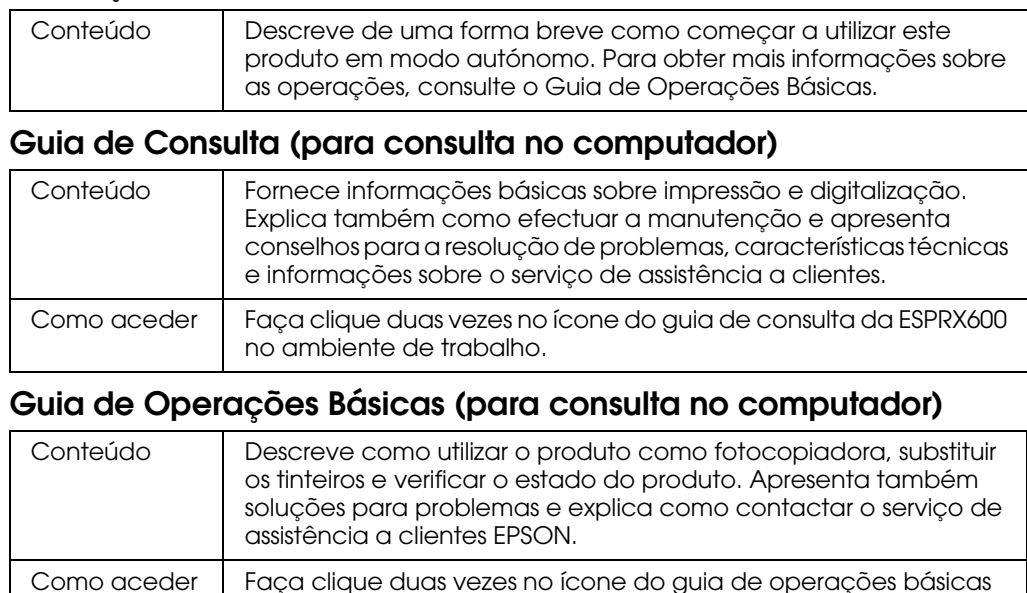

da ESPRX600 no ambiente de trabalho.

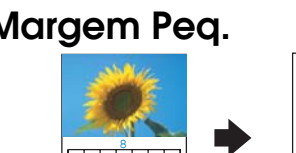

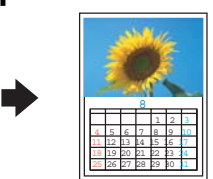

**Poster Repetir** 

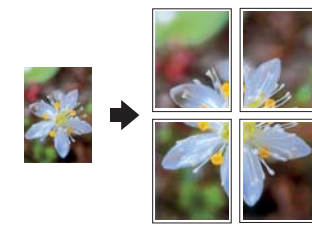

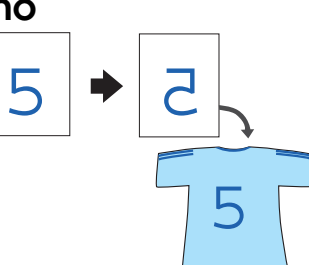

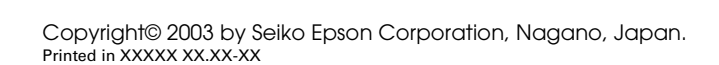

4048679-00 XXX